## **DUI Blood Warrant Instructions in DocuSign CLM**

**1. If you are an Affiant and haven't already created a DocuSign CLM Account follow this link,** 

**<https://apps.sdcda.org/miscpubapps/auth/ewarrantRegistration>**

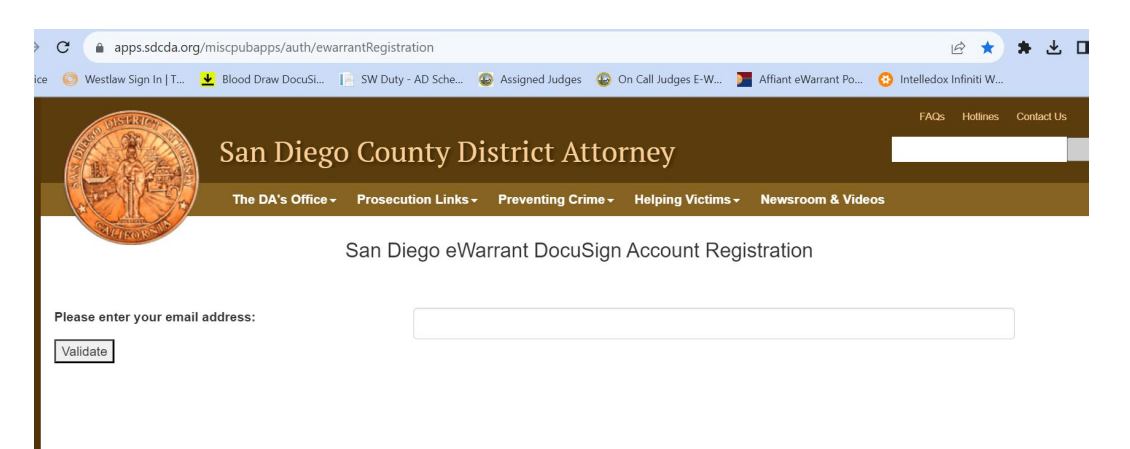

**Enter your email address. An account creation email will be sent to you. Follow the instruction in the email to create your new DocuSign CLM account.** 

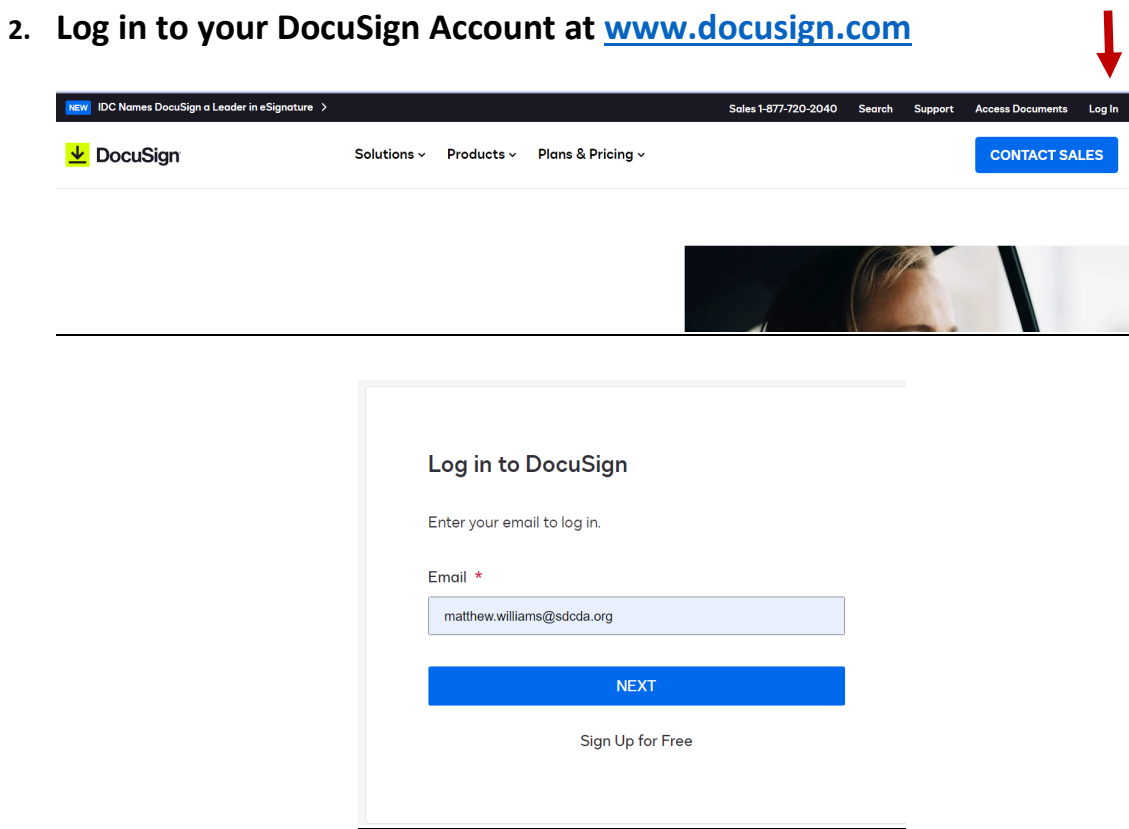

**3. This will log you into DocuSign eSignature. Click on the dots in the upper left hand corner next to the DocuSign Logo and select CLM in the dropdown menu.** 

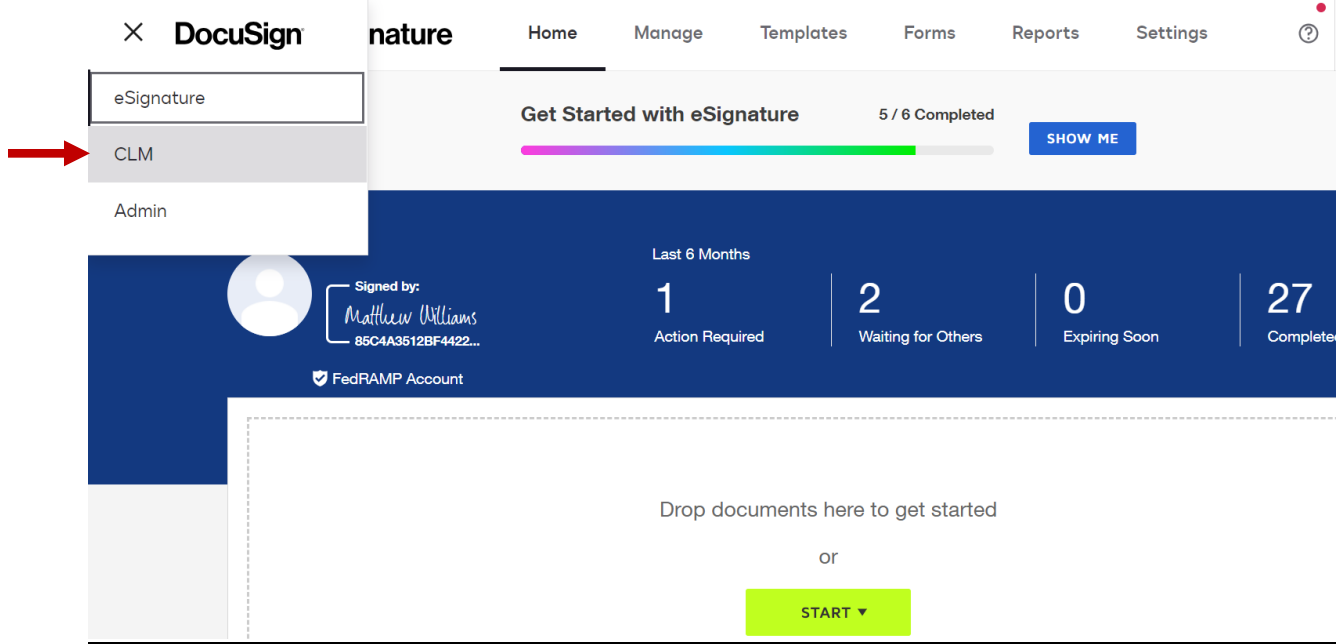

- **4. Once in DocuSign CLM you will see your home screen. There will likely be some widgets populated with your "Recently Accessed Documents" "Affidavits in Progress" and "Submitted Warrants." You can use these to quickly access documents.**
- **5. To start a DUI Warrant, Click on the Actions Tab and select Warrant Request. On the next screen select DUI Warrant.**

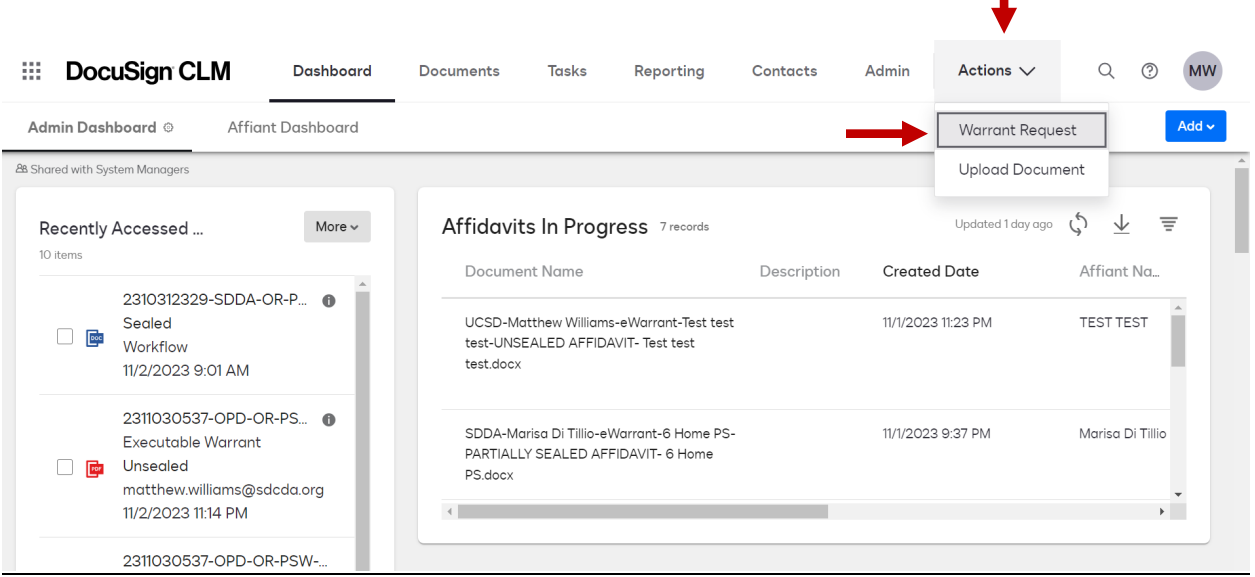

ı

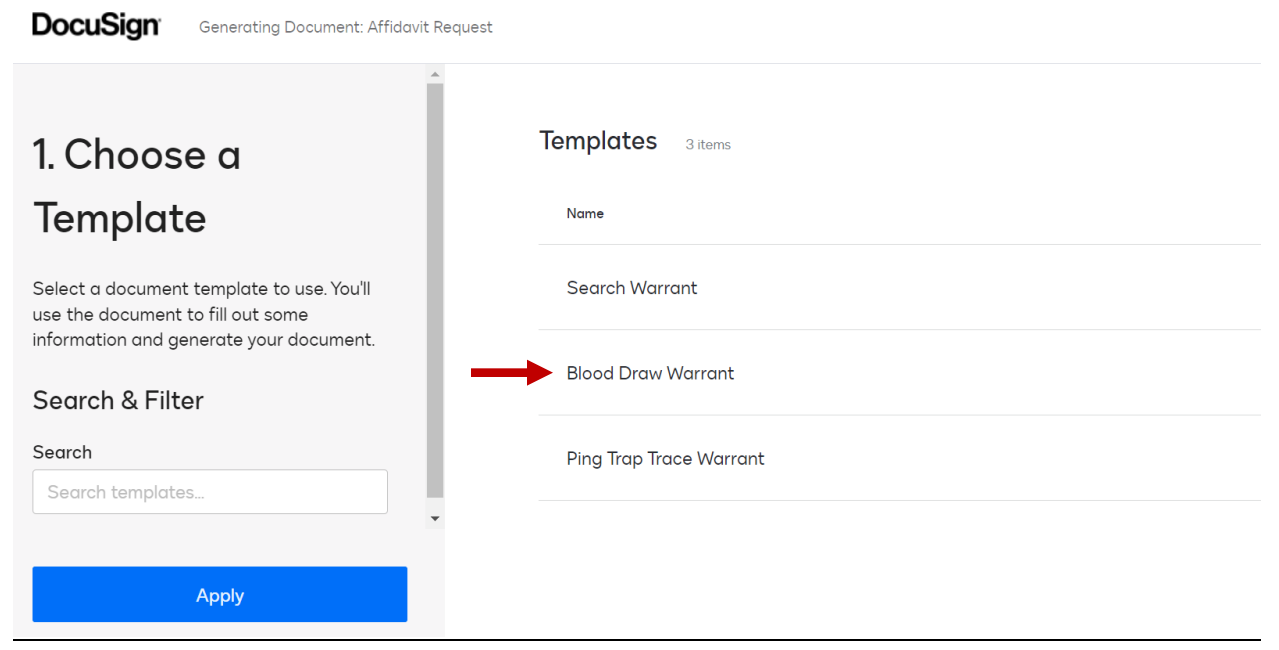

**6. You will now answer a series of questions on the intake form. This should look very similar to the previous DUI Blood Draw template we used prior to this system. Please completely fill out the form including the narrative portions that further explain the selections you make.** 

## **Training and Experience**

\*Police Officer FULL Name (no initials)

**Travis Smith** 

\*Police Officer Email

tsmith@chp.ca.gov

\*Police Officer Direct Mobile Number

619-555-5555

\*Target/Description

**DUI Blood Warrant** 

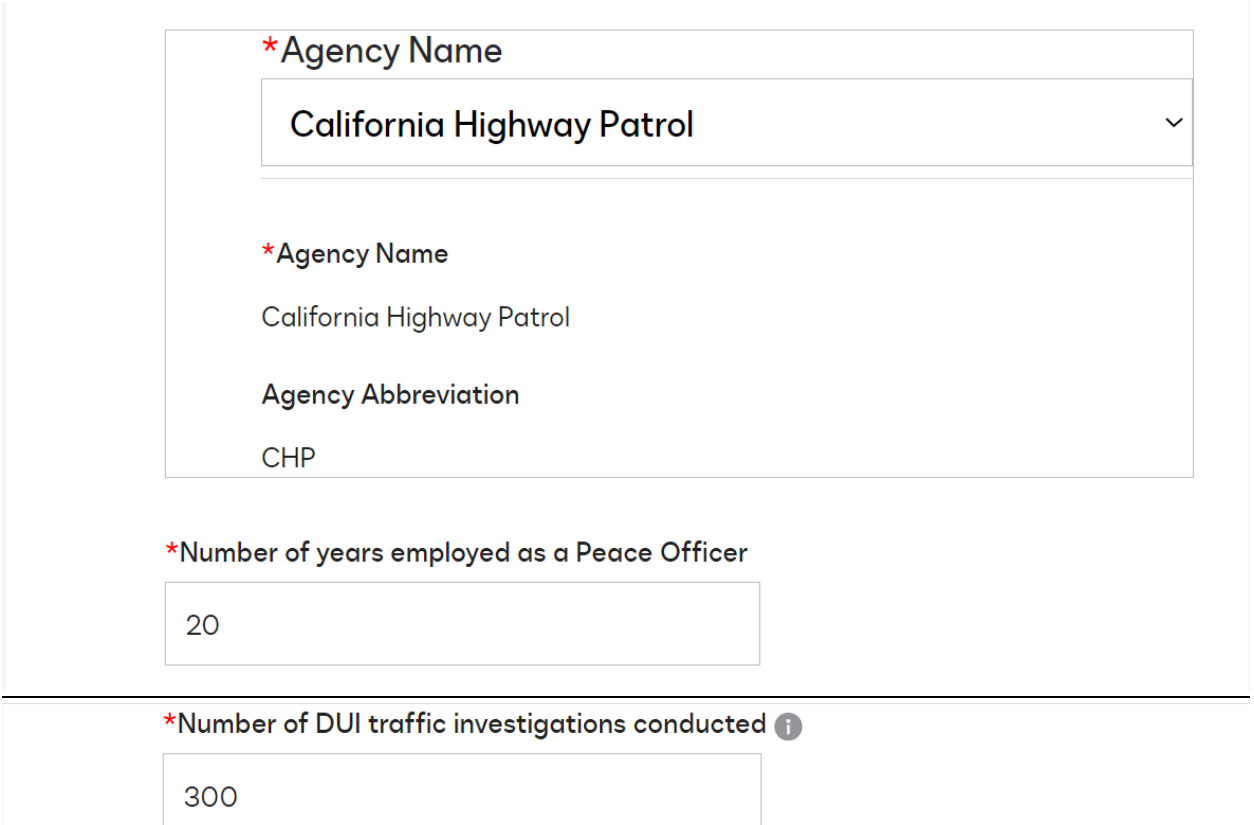

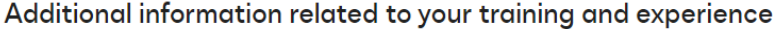

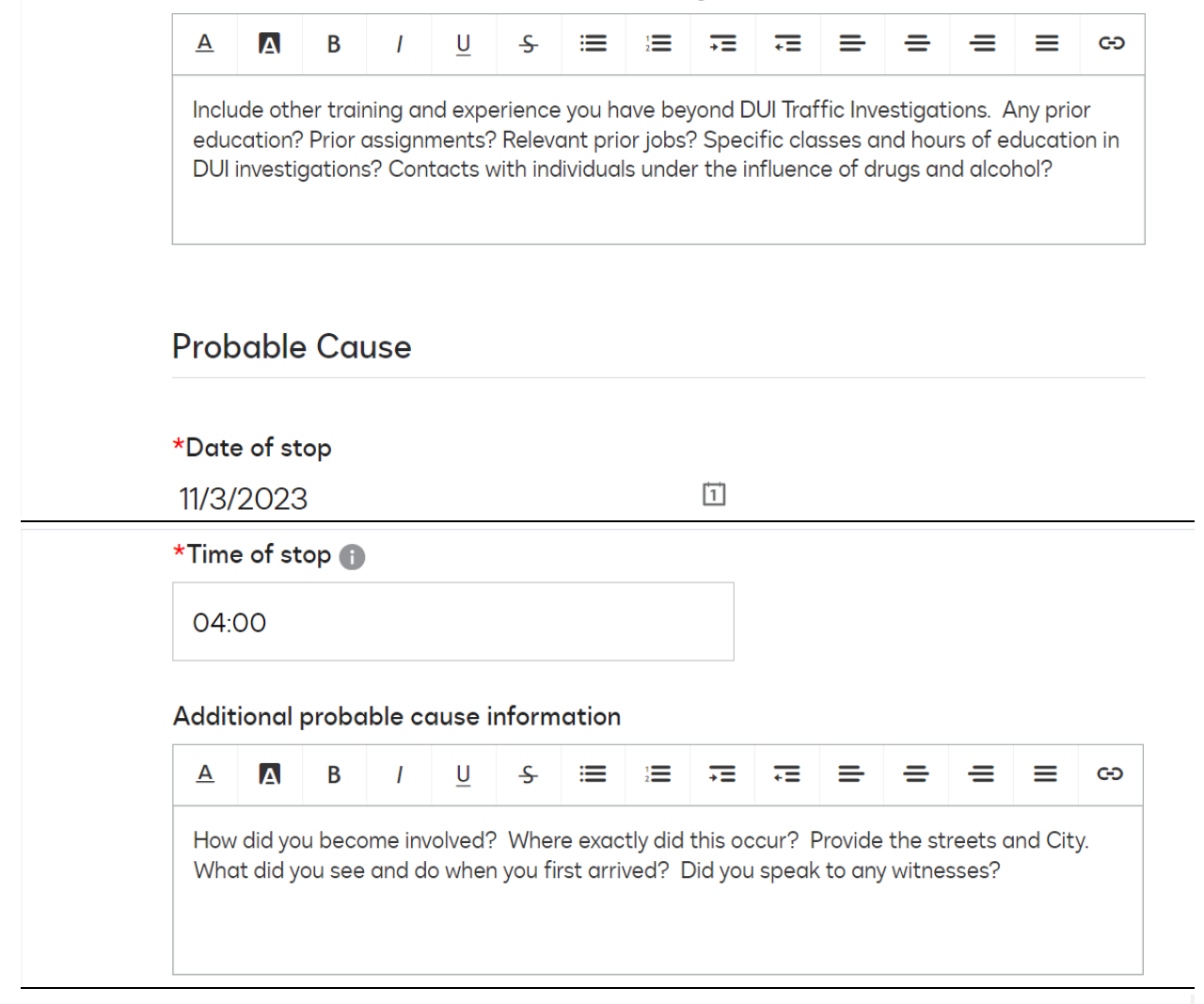

### **Establishment of Driving**

\*Did you see the subject driving?

 $OYes$ 

 $\odot$ No

\*Please provide the name of the individual that witnessed the incident

**Witness' Full Name** 

\*What is the name of the subject?

Subject's Full Name

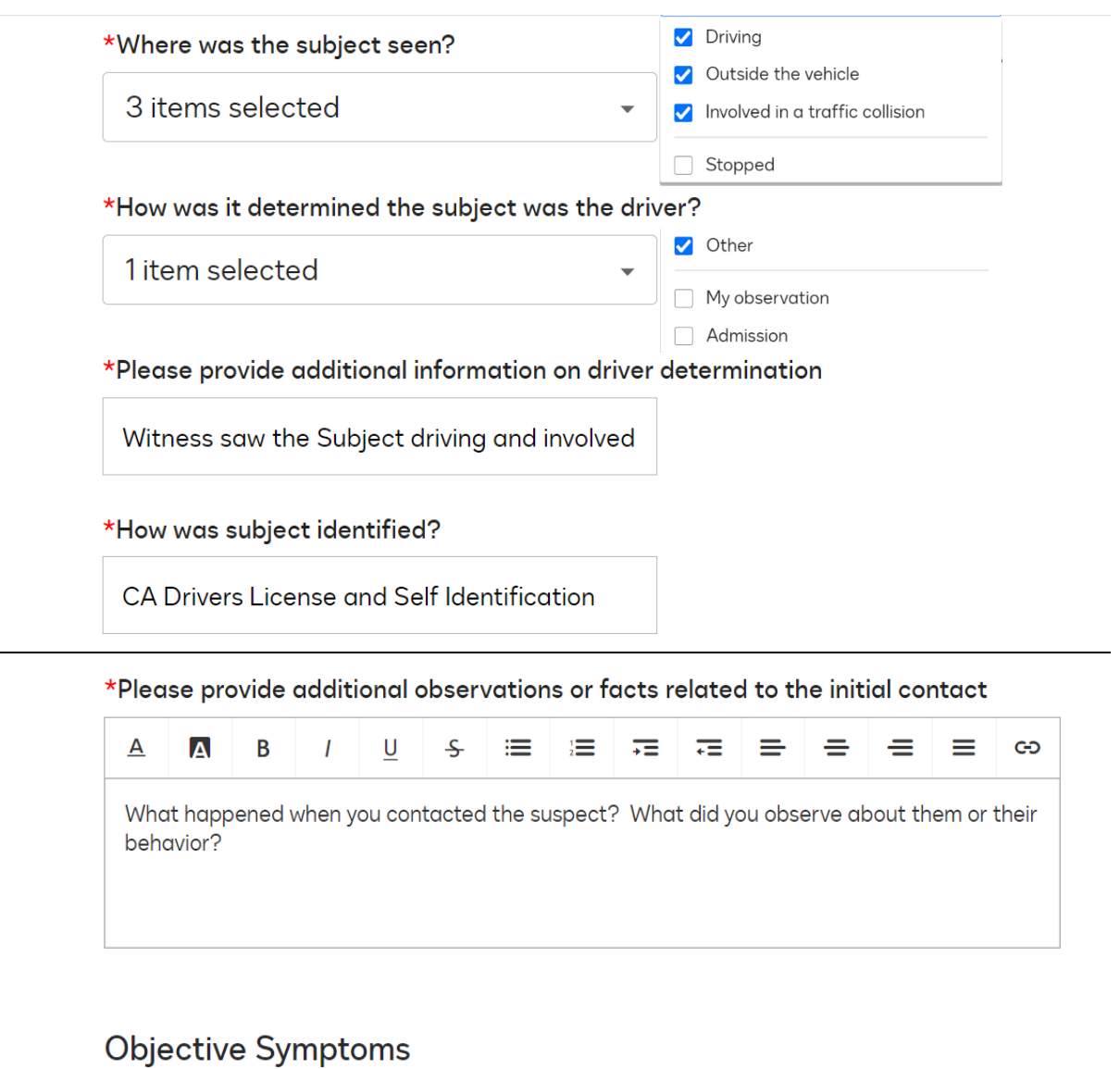

\*What objective signs of being under the influence did you see? Odor of Alcohol

9 items selected

## V Watery Eyes

 $\blacktriangledown$ 

- Glassy Eyes
- Dilated Pupils
- Staggered Walk
- Slurred Speech

\*Please provide additional details or observations relating to the subject's signs of being under the influence

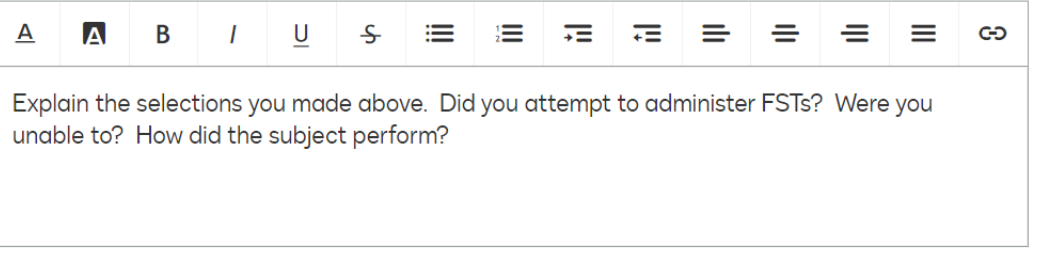

### VC 23612 Advisal

\*Were you able to advise subject of implied consent pursuant to Vehicle Code **Section 23612?** 

 $OYes$ 

 $ONo$ 

\*Were you able to request subject to take a blood or breath test?

 $OYes$ 

 $\bigcirc$ No

\*Did the Subject refuse or was unable to consent to chemical testing?

**ORefused testing** 

OWas unable to consent to consent to testing

Please explain unavailability of any testing equipment or advisal details

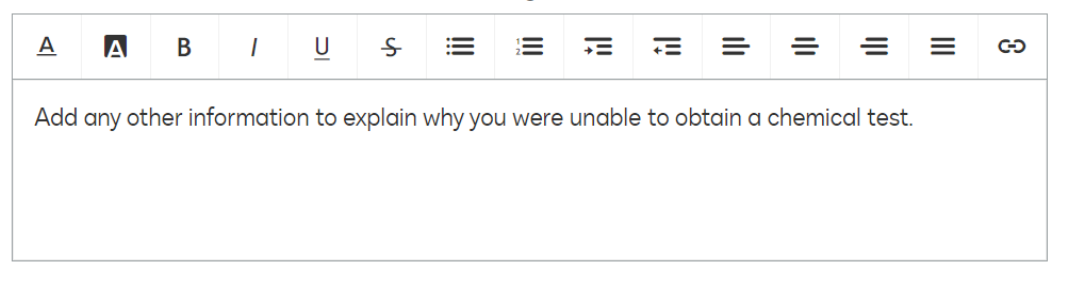

## **Subject Arrest**

#### \*Subject Race

**WHITE** 

\*Subject Gender

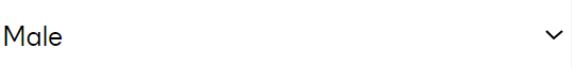

\*Subject Date of Birth

 $\begin{tabular}{|c|c|} \hline 1 \\ \hline \end{tabular}$ 1/1/1999

\*Subject Height +

 $5'10''$ 

\*Subject Weight <sup>1</sup>

200

\*Subject Hair Color

**Brown** 

\*Subject Eye Color

**Brown** 

\*What date did you place Subject under arrest?

11/3/2023

\*What time did you place Subject under arrest

04:05

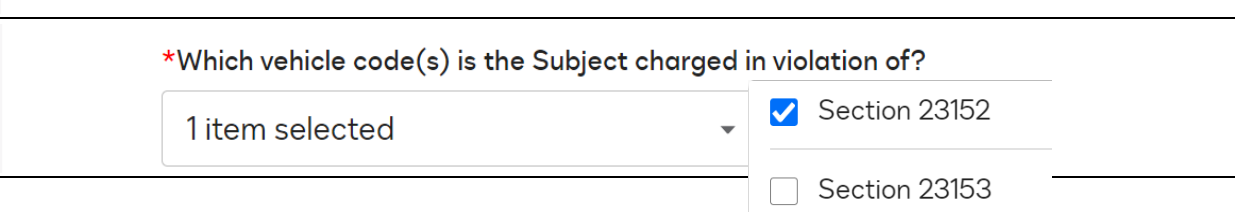

 $\checkmark$ 

 $\checkmark$ 

 $\boxed{1}$ 

Section 23140

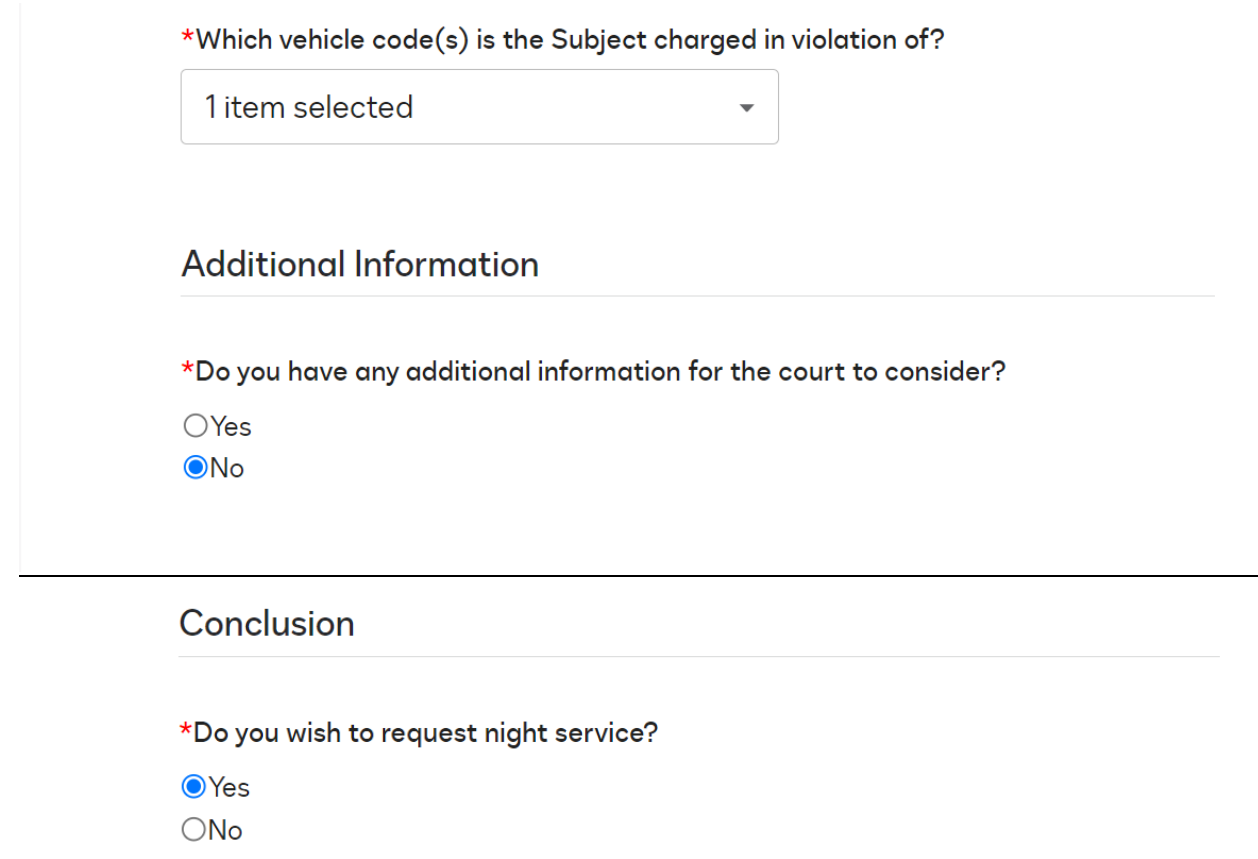

**7. If you don't already have a DDA involved, call the Sheriff's Warrant Desk at 858-974-2499. They will provide you with an "On Call" DDA. Please make contact with the DDA BEFORE selecting them, to ensure availability.**

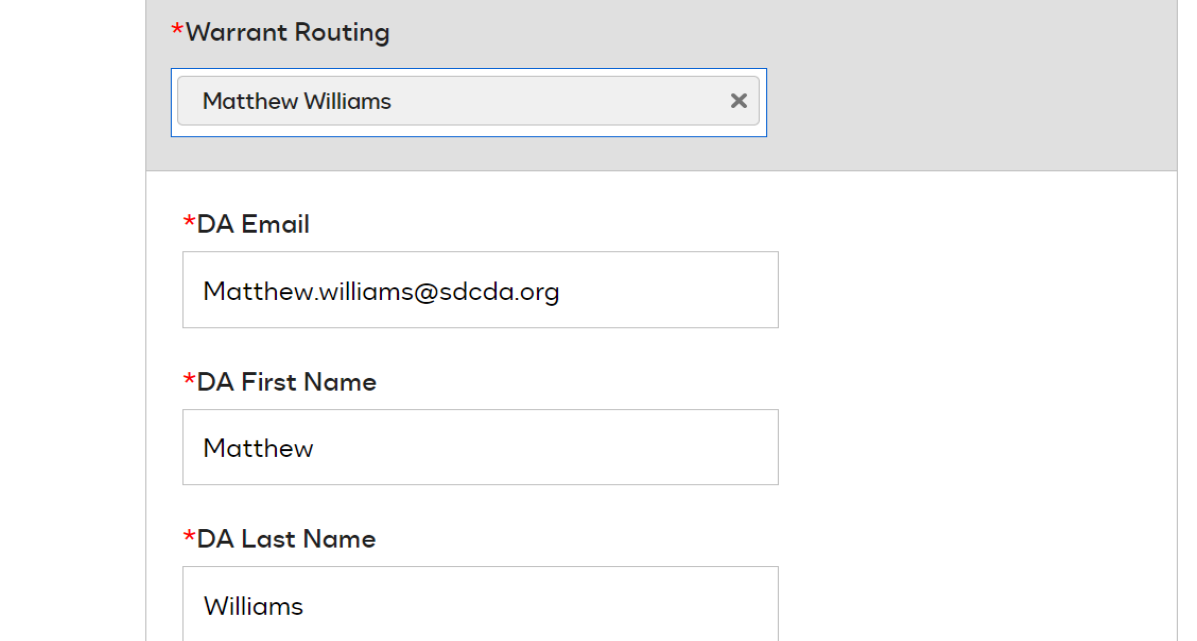

## **8. Once you finish with the Intake Form, click Next.**

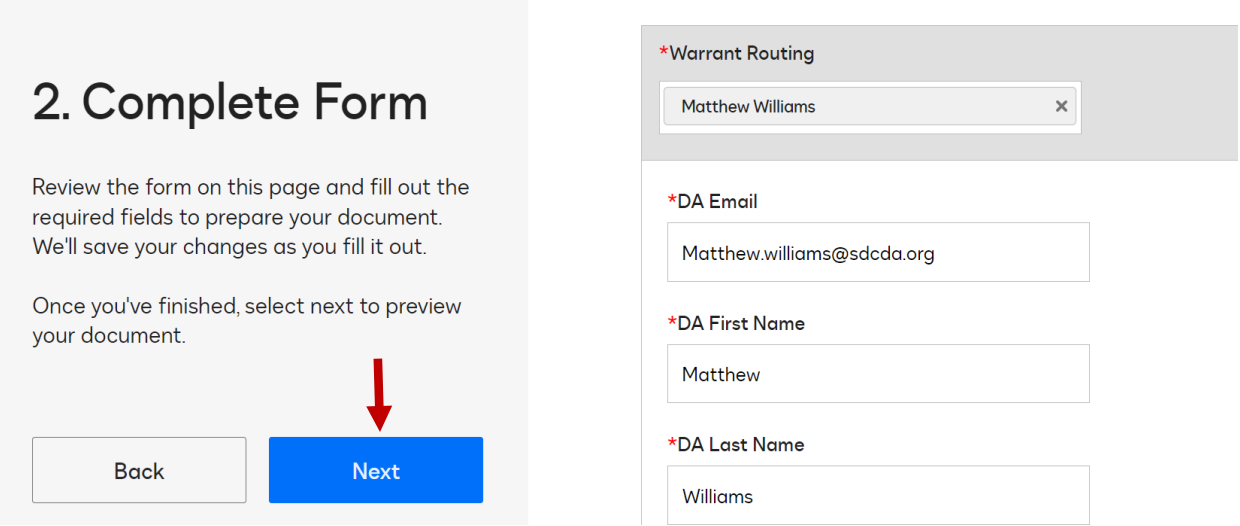

**9. You can now Preview your DUI Warrant and make sure everything looks good. If you see things you want to change, just click the Back Button and make changes to the form. If everything looks ok, Click Next.** 

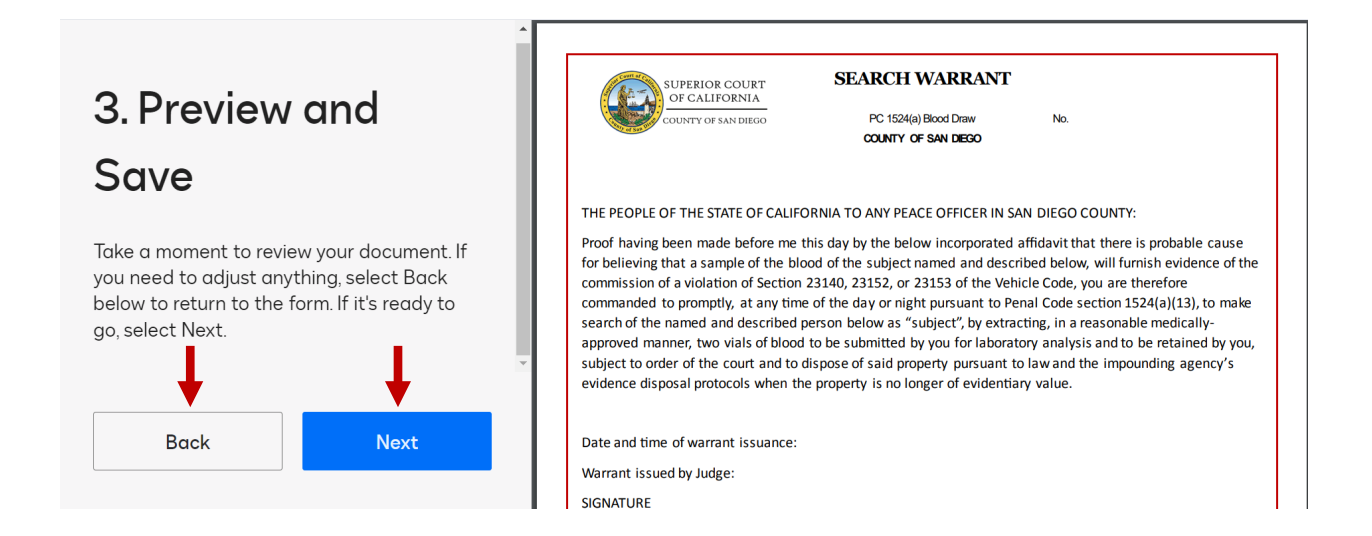

**10.On the next screen, navigate to the Tasks pane on the left side of the screen. Click on the Drop Down under "Choose one of these Options" and select "Submit For DA Approval." Then Click Next.**

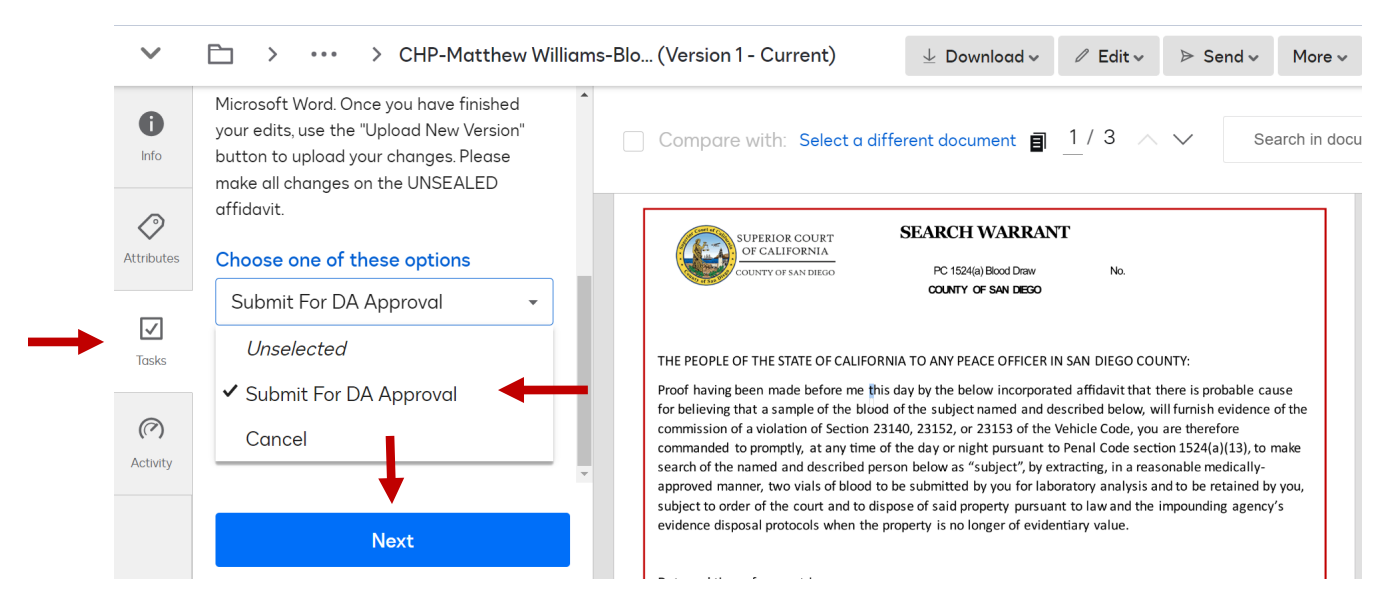

**11. Your Warrant has now been submitted to the DA for approval. Once approved, you will receive an email indicating your warrant request has been approved by the DDA. Click the Task button at the bottom.** 

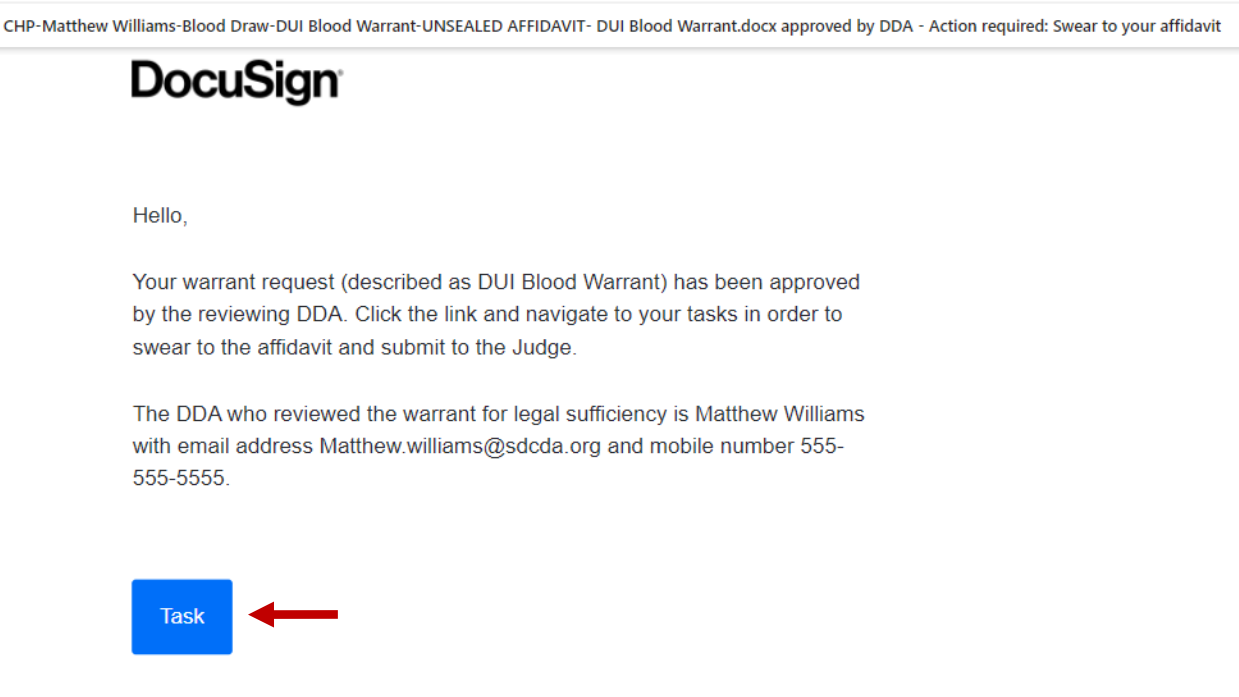

## **12. This will take you right into the Task pane where you can choose from the drop down to "Swear to the Affidavit," and then click Next.**

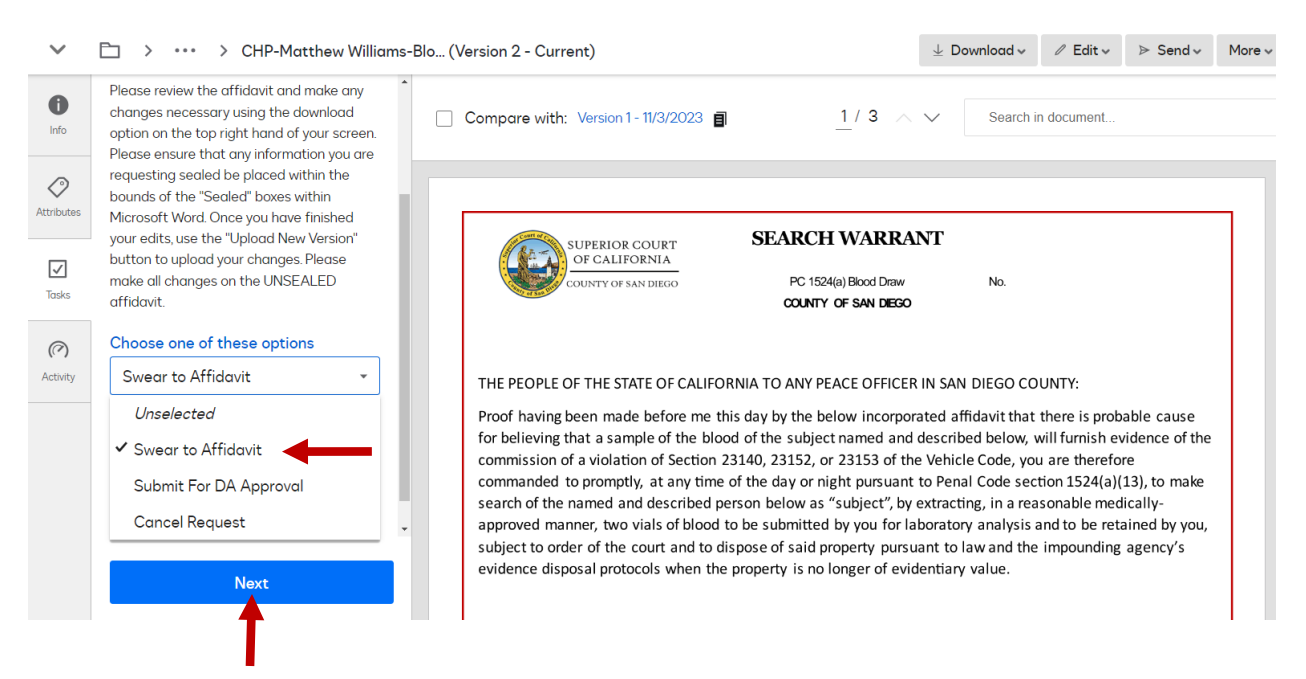

**13. Your warrant has now been submitted to a Judge for review. You will receive a confirmation email confirming submission.** 

**[EXTERNAL SENDER]** 

# **DocuSign**

2311040118-CHP-OR-DUI (described as DUI Blood Warrant) was successfully submitted to the court and will be processed as quickly as possible.

**Thank You** 

**14. Once approved you will receive another email confirmation which will also have a signed copy of your warrant attached.** 

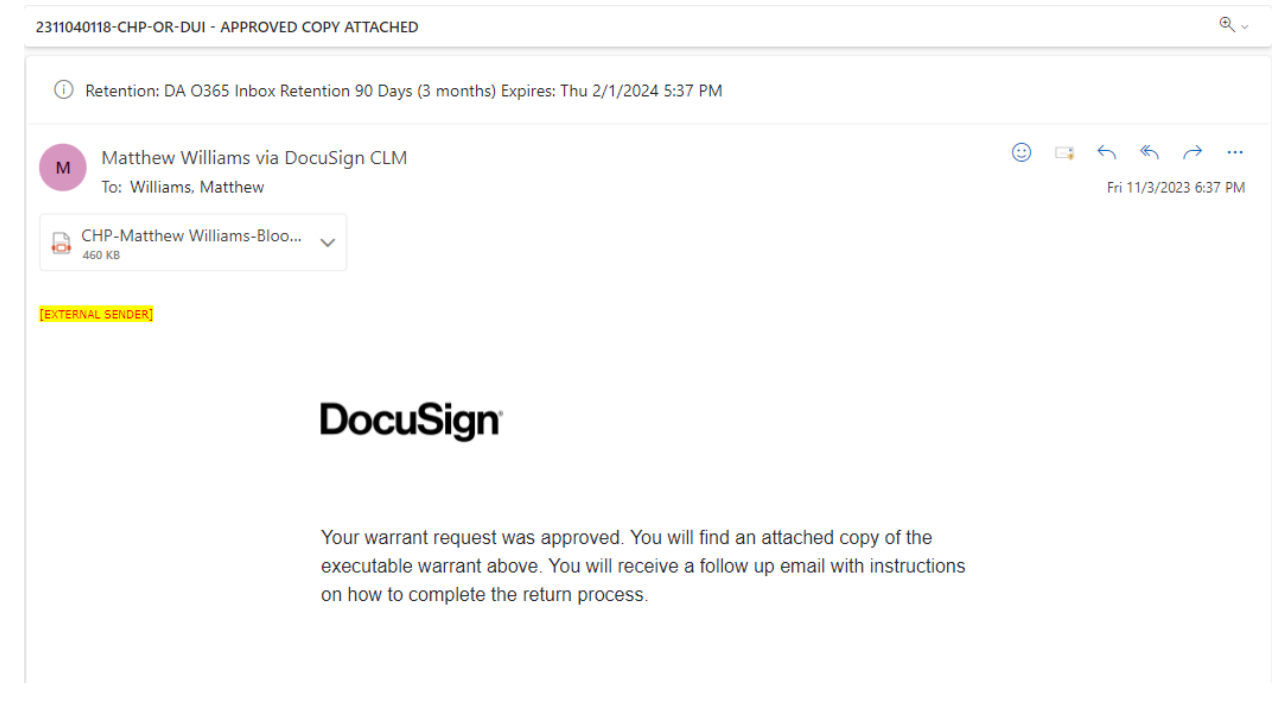

**15. Finally you will receive one last email with a task to post your Receipt and Inventory. Follow the instructions, download the file and the warrant will be complete.** 

#### Dear TEST TEST,

After you have served the warrant, you MUST complete the receipt and inventory and then "RETURN" it to the court within the required time. You no longer are permitted to hand deliver the R&I to the court. Rather you MUST now return it electronically. Please select the "Task" button below to access your DocuSign task and upload your Receipt and Inventory form(s). Do NOT attach property slips or anything other than a completed R&I signed under penalty of perjury.

You can download a Receipt and Inventory form here: here.

If you have any questions, please contact the DDA who reviewed your warrant. Remember, you must complete the process so your warrant and receipt & inventory is returned to the court as required by law.

**Return Task** 

**16.When you click on the Return Task, you will be directed to your Tasks. Select "Return Warrant" from the drop down. After making your selection, click Next.** 

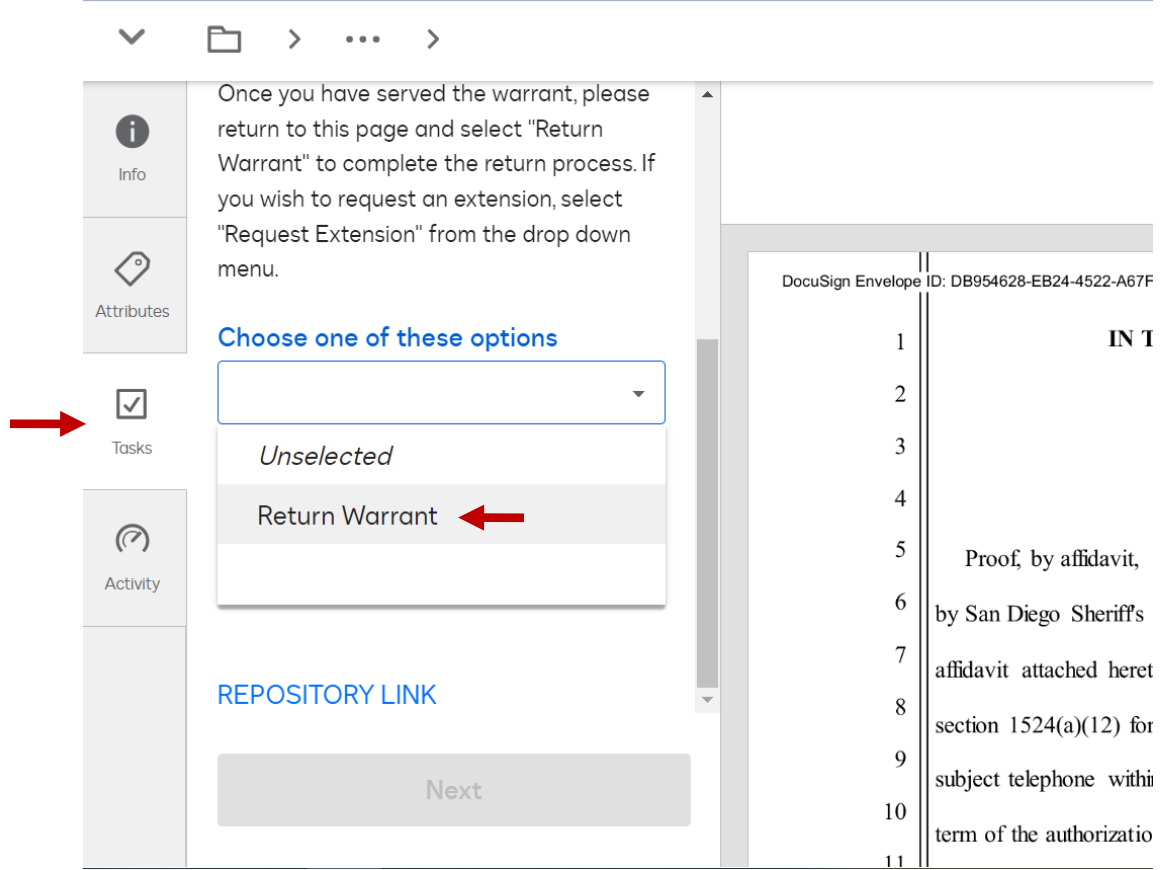

**17. If you need a blank R&I Form you can use the link or if you already have your form filled out, click on "Select a File." Upload your return and this will complete your warrant.** 

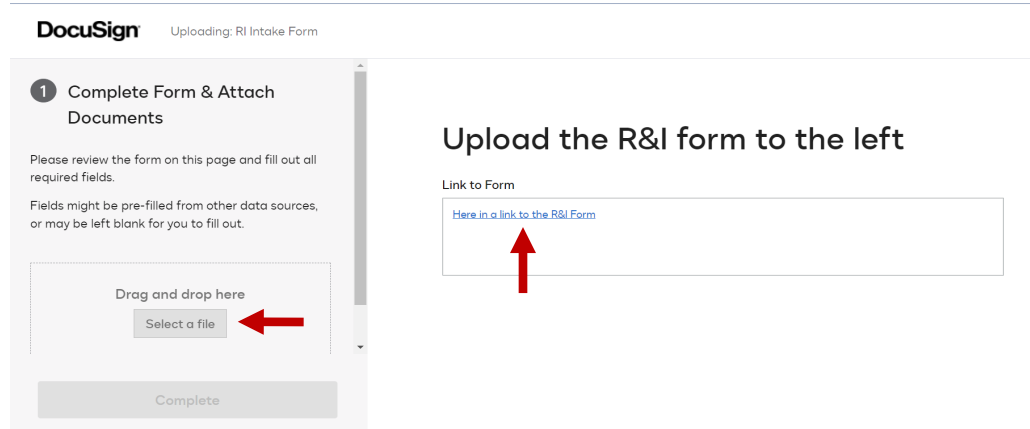

**If you have any questions or problems, feel free to contact your Law Enforcement Liaisons, DDA Matthew Williams and DDA Marisa Di Tillio.**